## EXPEDIENTE DIGITAL

## INSTRUCTIVO PARA TRANFERENCIA DE HABILITACION COMERCIAL

1) Entre a la página **www.saladillo.gob.ar** y haga click en la pestaña "Trámites online"

Luego haga click en INGRESAR. Ésta acción lo redireccionará a la página de AFIP.

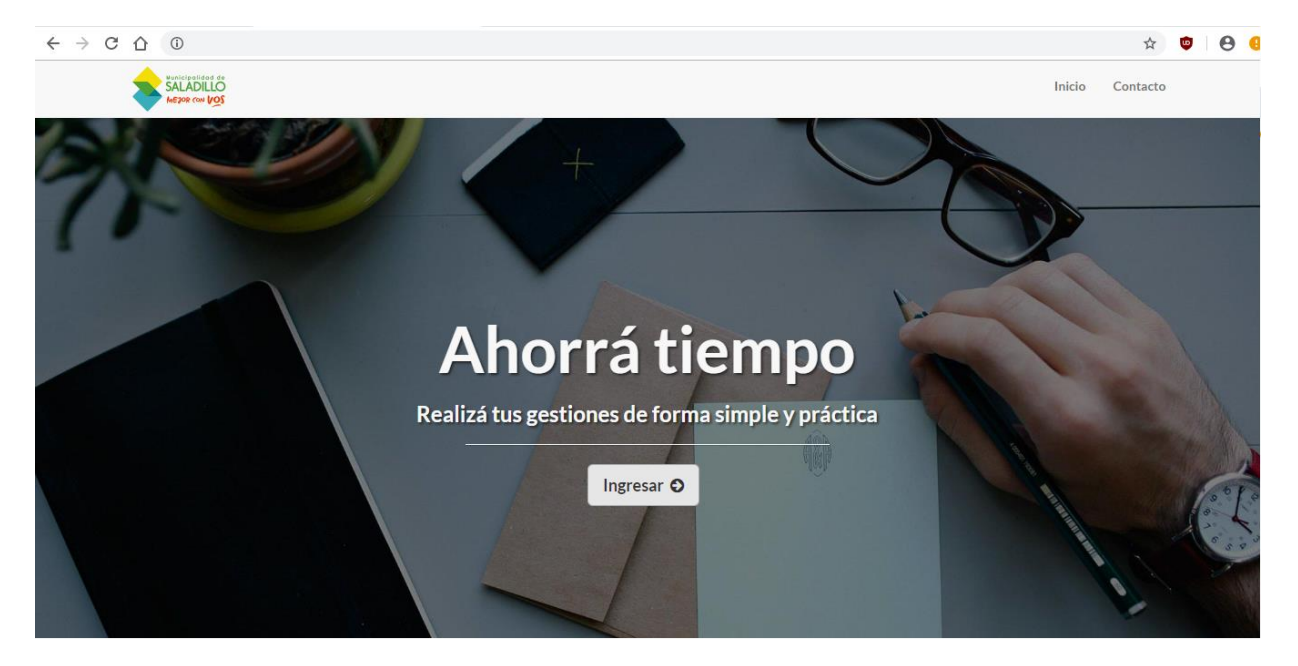

2) Coloque su CLAVE FISCAL y haga click en "SIGUIENTE", luego se le solicitará la CONTRASEÑA. Haga click en "SIGUIENTE" y obtendrá el acceso a la página principal de "Expedientes digitales". Tenga en cuenta que si demora al ingresar su clave fiscal, el sistema lo derivará a la página de AFIP, por lo que deberá salir e ingresar nuevamente.

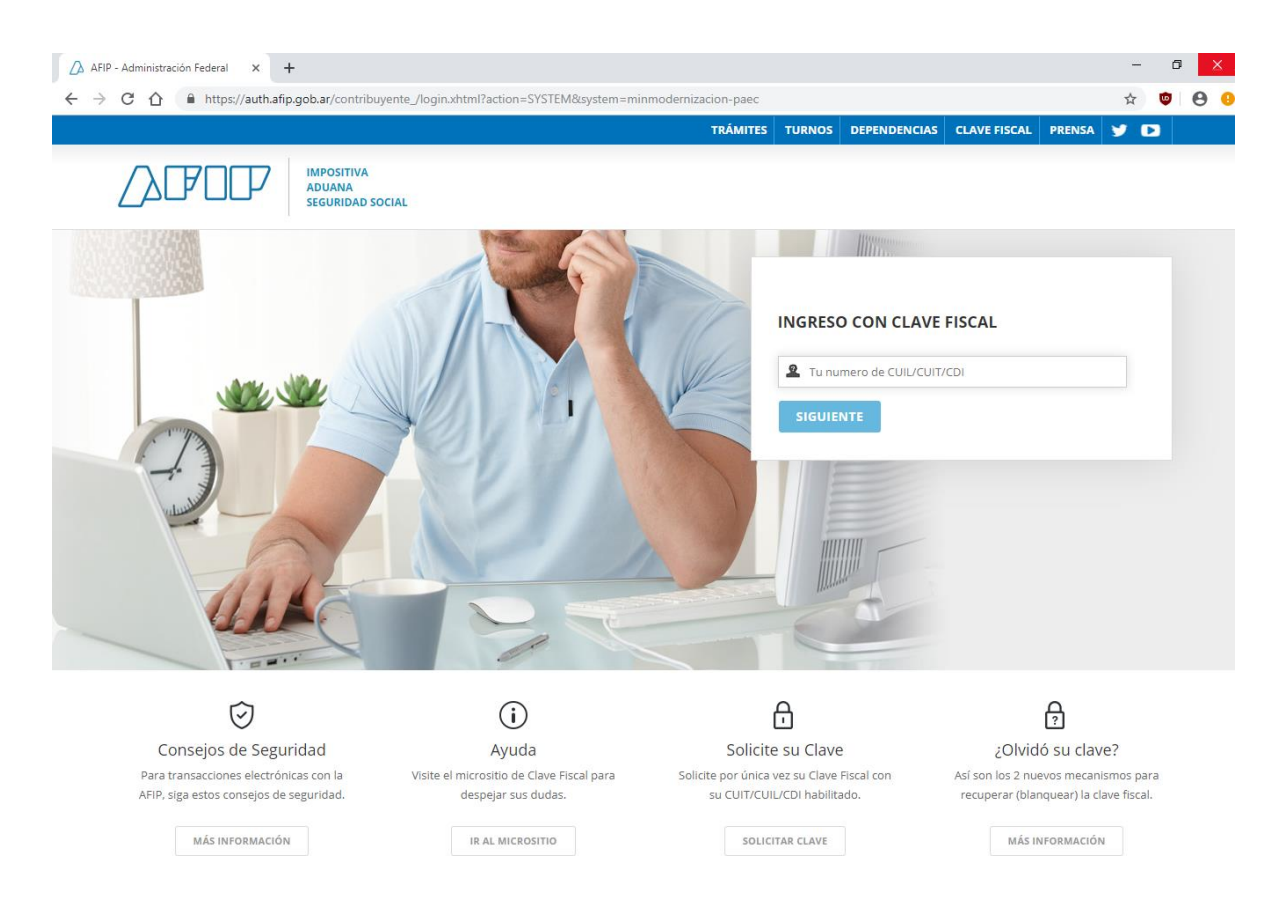

3 )Una vez en ésta, visualizará el formulario "MIS DATOS", donde deberá actualizar sus datos personales. Es importante que verifique en la pestaña "CONTACTO" su dirección de correo electrónico, debido que allí recibirá las notificaciones del estado del trámite.

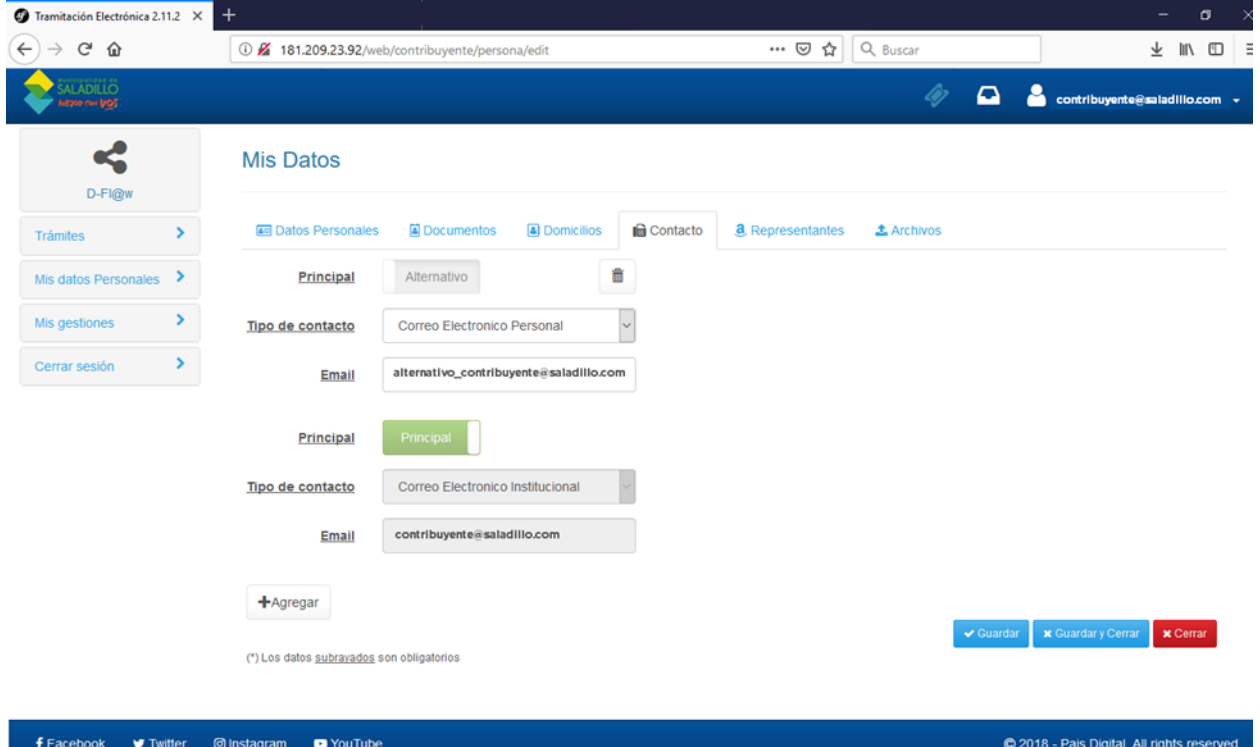

# 4) Una vez en ella cliquee en "TRANFERENCIA DE HABILITACION COMERCIAL"

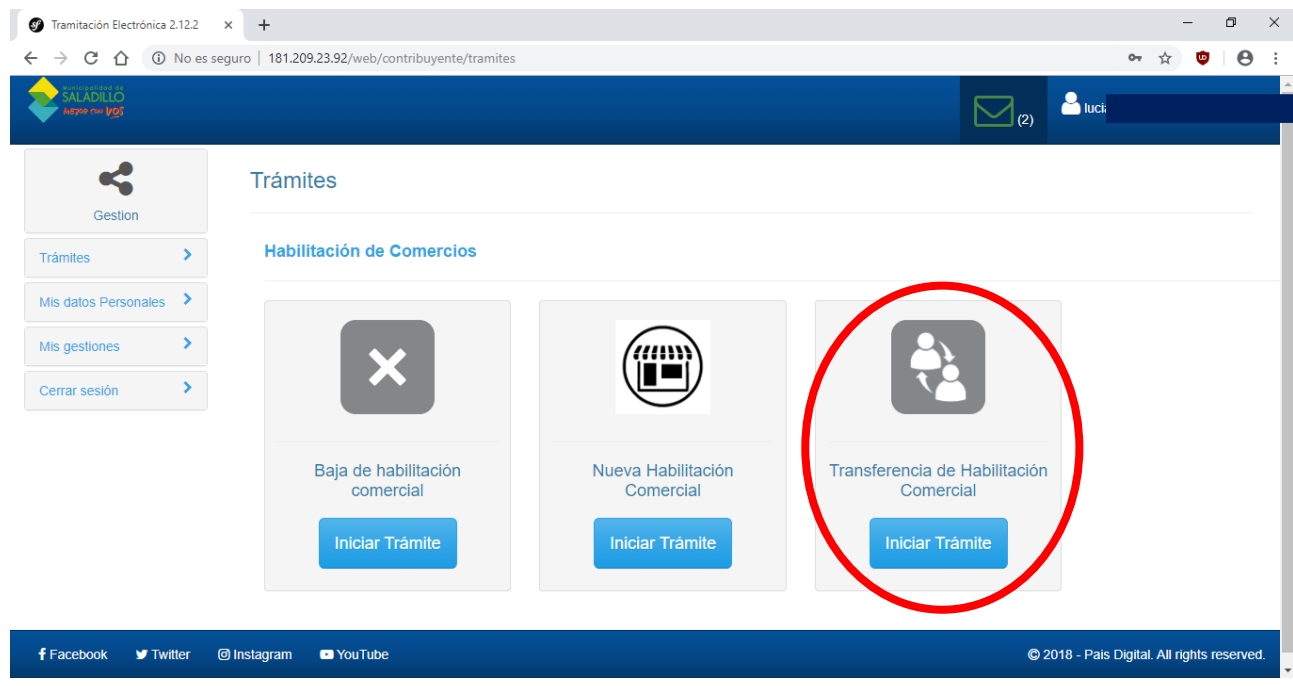

### 5) Comience a completar el formulario

#### DATOS BASICOS

Su CLAVE FISCAL se encuentra asociada a sus representados, es decir que si desea iniciar una habilitación en representación de otra persona, deberá seleccionarla de la lista desplegable "REPRESENTANDO A". En caso de que la habilitación sea personal, éste ítem deberá dejarse vacío.

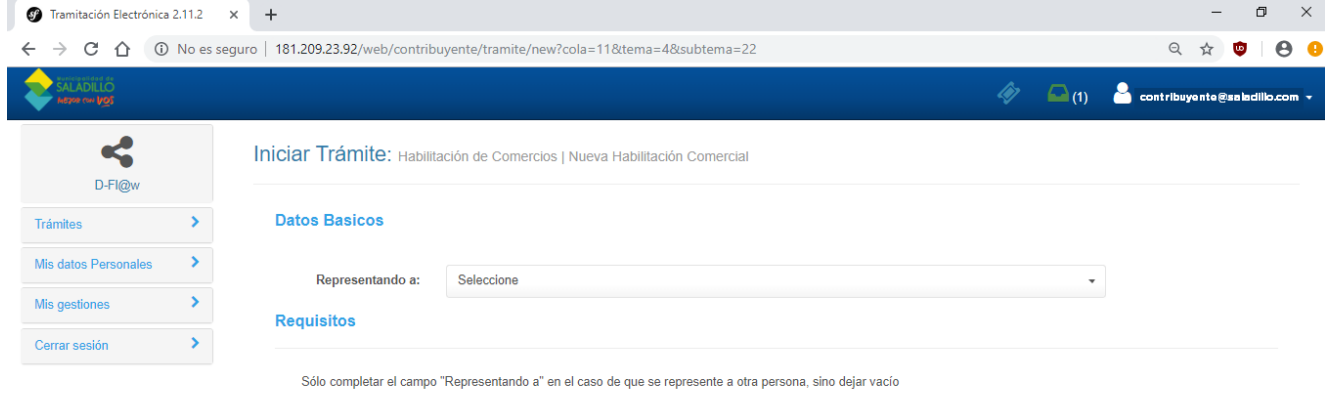

6) Complete los datos solicitados. Para ello, contará con listas desplegables donde podrá seleccionar la opción acorde a la actividad desarrollada, como así también campos aptos para la escritura.

IMPORTANTE: Adjuntar el cartón de HABILITACION COMERCIAL, LIBRE DEUDA MUNICIPAL, AUTORIZACION DEL TITULAR, Y DOCUMENTACION QUE ACREDITA EL DERECHO DE OCUPACION DEL INMUEBLE donde dice: **SUBIR ARCHIVO**.

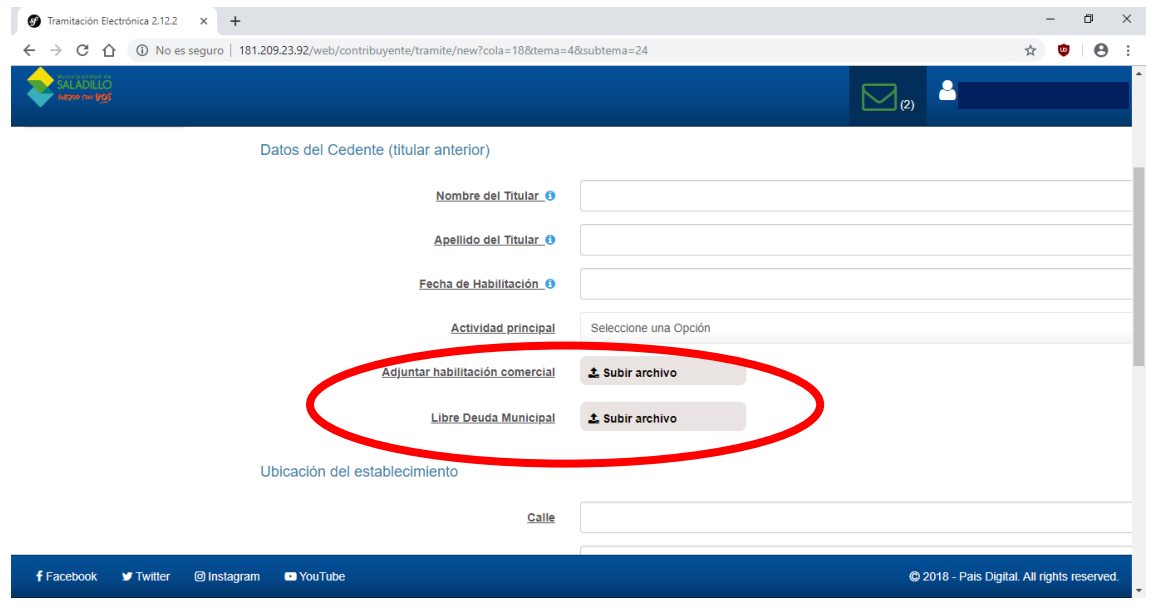

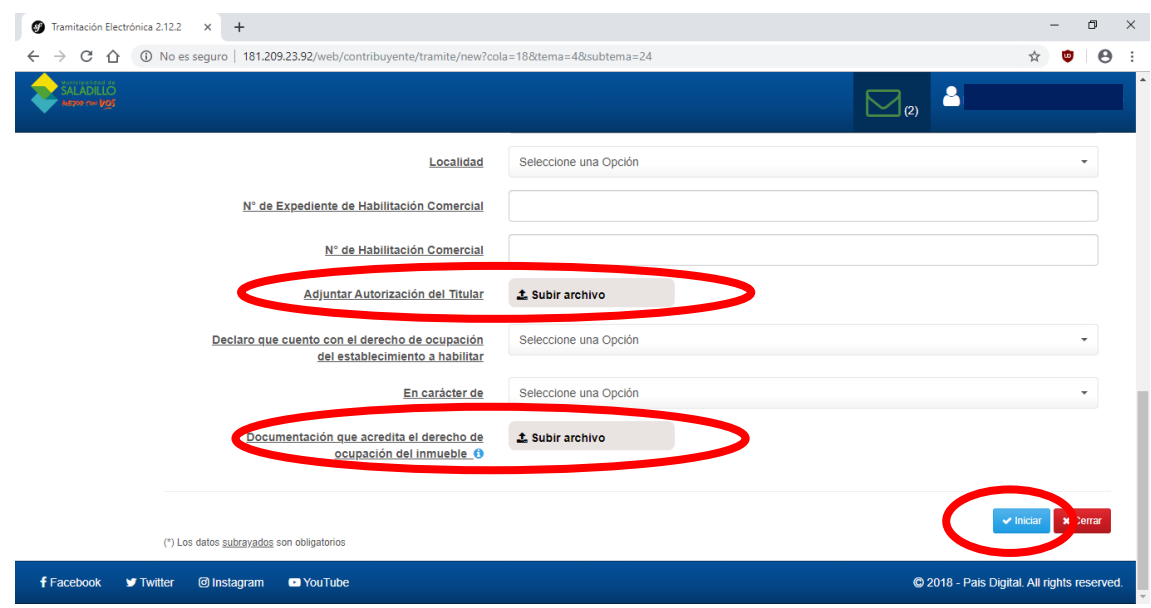

7) Una vez completos todos los datos requeridos en el formulario INICIAR.